# Felhasználói segédlet az SAP SuccessFactors Employee Central **szabadságtervező felületéhez**

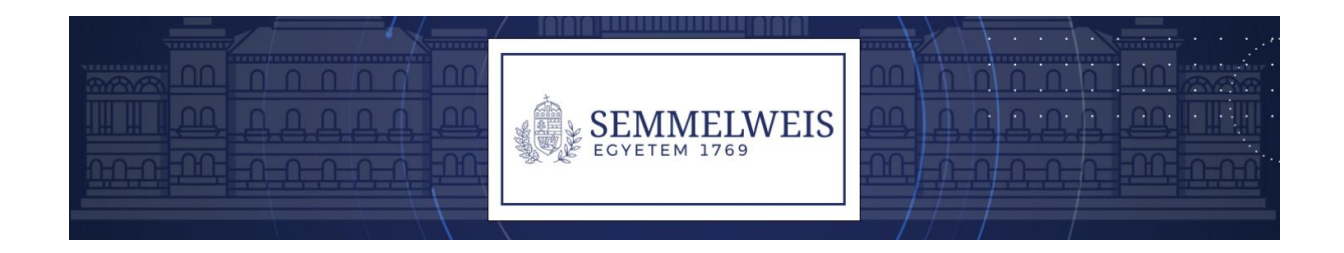

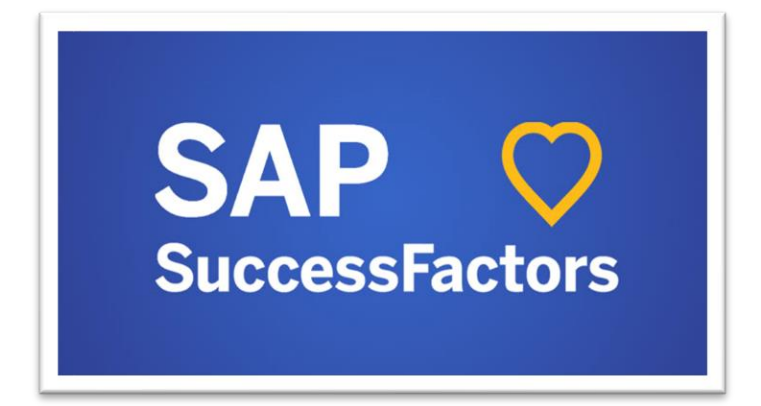

2024. június 17.

### Bevezetés

A Semmelweis Egyetemen bevezetésre került az SAP SuccessFactors Emlpoyee Central (SAP-SF-EC), melynek részeként a munkavállalók önkiszolgáló felületen tervezhetik meg szabadságukat, ezzel kiváltva a papíralapú szabadságigénylés és jóváhagyás folyamatát.

Az Egyetem munkavállalói az éves szabadságukat a szabadságtervező felületen tudják rögzíteni, módosítani és törölni, illetve a jóváhagyási folyamatot elindítani. A felület az SAP-SF-EC nyitóoldaláról, a Gyors műveletek között található Szabadság tervezés csempére kattintva érhető el,

Az SAP-SF-EC munkavállalói önkiszolgáló felületére az SE HR alhonlapján (https://semmelweis.hu/human/) megtalálható linken keresztül lehet belépni. A belépéshez a munkavállaló Semmelweis Informatikai Azonosítóját (SIA) és az ahhoz tartozó felhasználói jelszavát kell megadnia.

Mivel az SAP-SF-EC egy új generációs, felhőalapú alkalmazás, elérése nem igényel belső egyetemi hálózatról történő, vagy VPN-csatlakozást. A felület mobilalkalmazáson keresztül is elérhető, ezzel könnyű és gyors ügyintézést tesz lehetővé a munkavállaló mobileszközéről (okostelefon, táblagép). A mobilalkalmazást (SAP SuccessFactors Mobile) App Store-ból vagy Google Play-ből lehet letölteni.

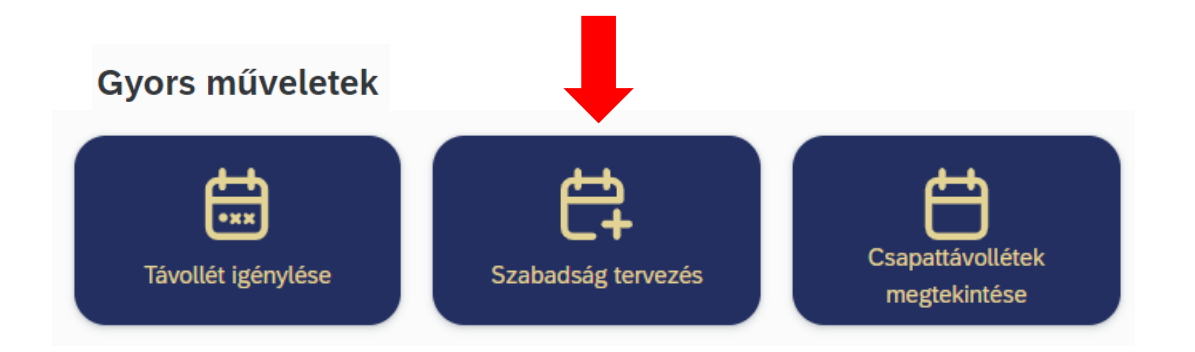

### Szabadság rögzítése, módosítása, törlése

A szabadságtervező felületen a munkavállaló az aktuális évre vonatkozóan önmagának tud rögzíteni (későbbiekben módosítani vagy törölni) éves rendes szabadságot a tervezés napjától a következő év január hónap 5. munkanapjáig (2025.01.08.). Visszamenőleg a munkavállalónak nincs jogosultsága szabadságot rögzíteni, kivéve 2024. június hónapra vonatkozóan. A 2025. januárra történő átvitel feltétele, hogy az év utolsó munkanapján (2024.12.31.) a munkavállaló szabadságon legyen, ebben az esetben folytatólagosan lehet igényelni további 5 nap szabadságot a 2024. szabadságkeret terhére.

A szabadságtervező felületet nyitó oldalán "Tervezett szabadságok" cím alatt egy összesítő táblában láthatjuk a részünkre megállapított éves szabadságkereteket a következő felbontásban:

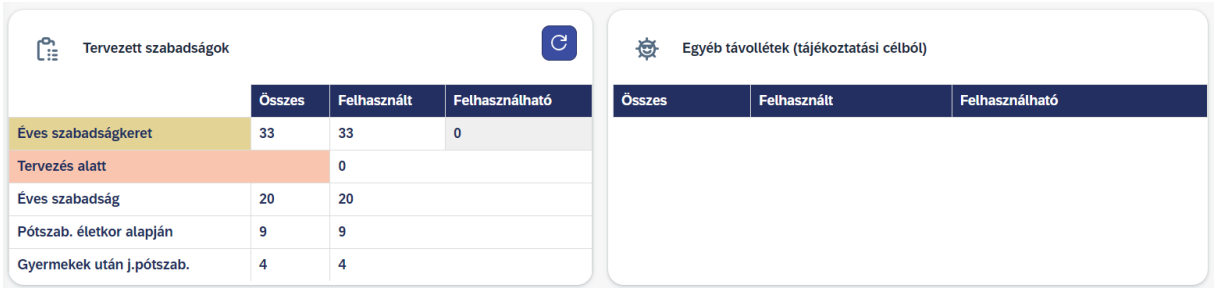

A szabadságtervező felületen a tárgyévre megállapított szabadságkeretek (éves alapszabadság, életkor alapján járó pótszabadság, gyermek után járó szabadság stb.) felhasználásának tervezésére, módosítására és törlésére van lehetőség.

Egyéb távollétek cím alatt tájékoztatási célból kerülnek feltüntetésre azok a keretek, melyek felhasználása az SAP-SF-EC munkavállalói önkiszolgáló felületének egy másik, a "Távollét igénylése" feliratú csempéjére kattintva kezdeményezhető. Ezeket a távollétfajtákat (oktatói szakmai távollét, tanulmányi szabadság) a szabadságtervező felületen nem rögzíthetjük, viszont a szabadságtervező naptárban megjelenítésre kerülnek ezek a napok is. Itt lesz látható a veszélyhelyzet alatt ki nem adott szabadságkeret, valamint – a vonatkozó utasítás kiadását követően - a rekreációs szabadnapok száma.

A főoldalon még helyet kapott a tervezést segítő jelmagyarázat, valamint a rendszerüzenetek blokkja.

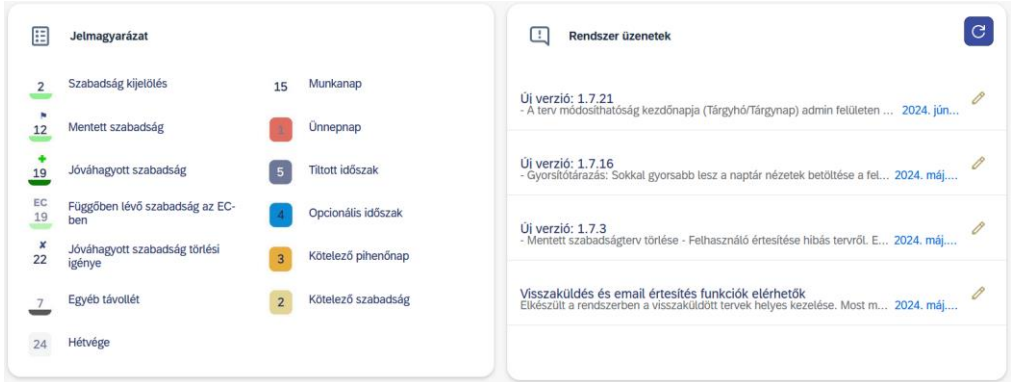

A bal oldali menüsávban tudunk váltani havi vagy éves naptár nézetre, valamint a Szabadságok menüponton belül áttekinthetjük a már rögzített szabadságnapokat.

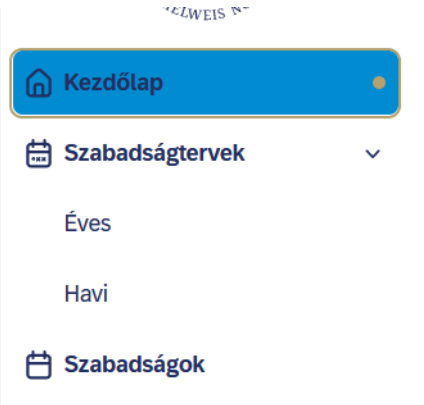

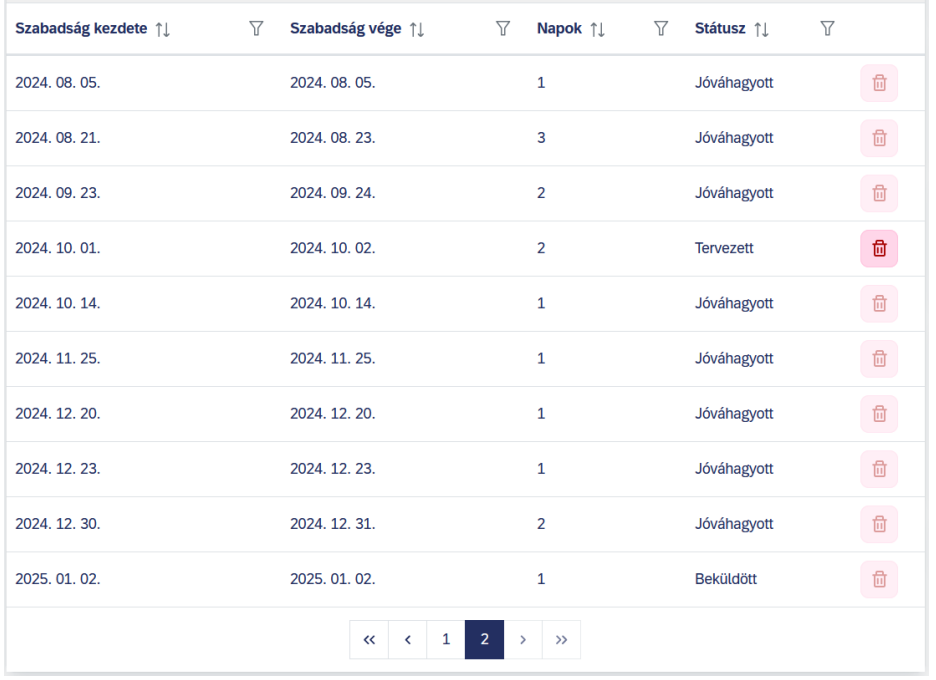

Az összesítő nézet a szabadságtervezet státuszát (tervezett, függőben (EC), beküldött, jóváhagyott) mutatja. A "kuka" ikon csak a tervezett, még be nem küldött szabadságnapoknál aktív, amint beküldésre kerül a terv, a törlés ezen a felületen már nem érhető el (a beküldött és jóváhagyott napok módosítására a naptárnézetben van lehetőségünk). Amennyiben a függőben lévő (tervezett) szabadságot töröljük, a felszabaduló napot/napokat a tervezetben újra szükséges tervezni a nulla összegű maradékkeret megvalósulási célja miatt.

Szabadság rögzítés az éves vagy havi naptárnézetben a kiválasztott napra dupla kattintással lehetséges. A jelölt nap (napok) keretének alsó sávja ilyenkor zöldre vált.

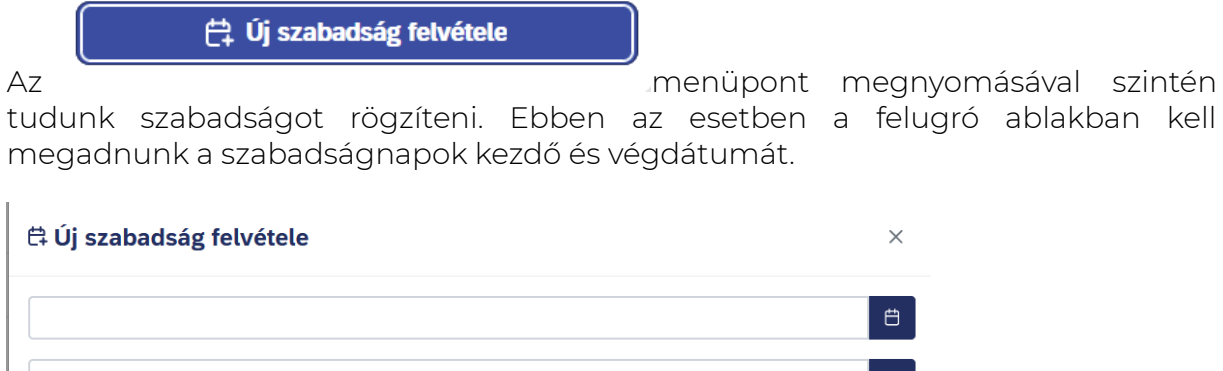

Mégsem  $+$  Hozzáad

A kiválasztott és/vagy későbbiekben mentett szabadságnapokat dupla kattintással törölni is tudjuk. Ekkor a zöld kijelölés eltűnik, a felhasználható szabadságnapok száma a törölt nappal/napok számával nő (a felszabaduló napot/napokat a tervezetben szükséges újra tervezni a nulla összegű maradékkeret megvalósulási célja miatt).

Több nap egyidejű kijelöléséhez kattintsunk egyet a kezdő napra, majd egyet kattintsunk a végnapra. Ekkor a köztes időszak kijelölésre kerül, a hétvégék és ünnepnapok beszámítása nélkül. A kijelölés törlését szintén a kezdő és végnapra való egy-egy kattintással tudjuk megtenni.

Fontos, hogy a munkavállalónak visszamenőleges hatállyal nincs jogosultsága szabadság rögzítésére/törlésére. Ilyen esetben a munkavállalónak az időrögzítést végző gazdasági ügyintézőhöz vagy a közvetlen munkairányítójához kell fordulnia. (Kivétel 2024. június hónap: ebben az egy hónapban a munkavállaló június 1. napjáig visszamenőlegesen is tud magának éves szabadságot rögzíteni.)

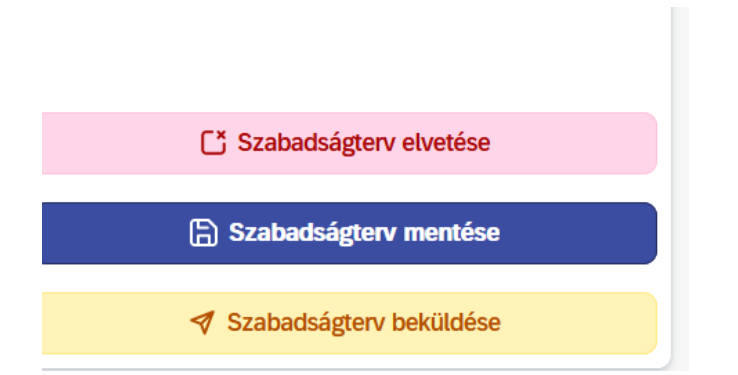

A tervezet véglegesítését a mentésre gombra kattintva tudjuk megtenni. Abban az esetben, ha a tervet nem szeretnénk menteni, az elvetés gombbal törölhetjük.

A rendszer csak a teljes éves szabadságkeret felhasználása (nulla mértékű maradék keret) esetén engedélyezi mentés után a terv beküldését a vezető részére jóváhagyásra.

#### A naptárban a következő jelöléseket láthatjuk:

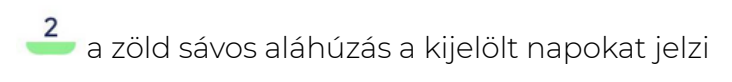

### П

 $\overline{4}$ abban az esetben, ha a szabadságot rögzítettük a szabadságtervező felületen majd beküldtük, de a jóváhagyása még nem történt meg (kérelem státusz), a szám alatti zöld sávos jelölést és egy zászló ikont láthatunk.

#### $\ddot{\bullet}$ 3

a szám felett megjelelő zöld kereszt és a szám zöld sávos aláhúzása a jóváhagyott éves szabadságnapokat jelzi.

SF

Szabadság igény a SuccessFactors-ban  $10<sub>1</sub>$ 

a távollétigénylő felületen berögzített, de még függőben lévő szabadságnapok jelölése a szabadságtervező felületen.

#### $9$ Munkaidőkedv. tan. miatt

a fekete sávos napok jelölik azokat a távolléteket, amiket a távollétigénylő felületen rögzítettünk/rögzített számunka az időrögzítő. Az időrögzítő által a rendszerben rögzített távollétek is ilyen jelöléssel láthatóak a naptárban (pl. nem kórházi ellátás). A számra állva a rendszer megjeleníti a távollét jogcímét.

### A naptárban a következő színkódokat láthatjuk betöltve az egyes napoknál:

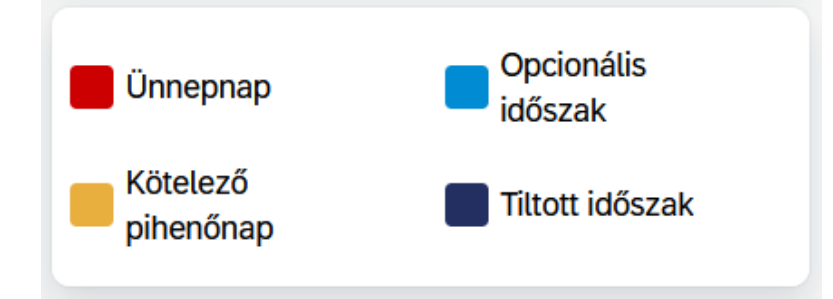

Ünnepnapra, valamint tiltott időszakra nem engedélyez szabadságot rögzíteni a rendszer. Opcionális időszak alatt azokat a napokat (időszakokat) értjük, amelyek a szabadság kiadásának 2024. évi rendjéről szóló rektori-kancellári-KK elnöki utasítás szerinti adott munkaköri csoportba tartozó munkavállalók (pl. oktatók) esetén a szabadság tervezésénél figyelembe veendők (tehát adott időszakban választhatóan meghatározott számú szabadságnap tervezendő). Ha az opcionális időszakban az utasításban megadott számú szabadságnap nem kerül betervezésre, a rendszer beküldés előtt figyelemeztető üzenetet ír, de nem akadályozza meg a beküldést.

A naptár mellett a jobb oldali menüsávban láthatóak színkódokkal jelölve a munkáltató által meghatározott időszakok, melyeknél zárójelben látható az egyes időintervallumok alatt kötelezően (opcionálisan) kiveendő szabadságnapok száma.

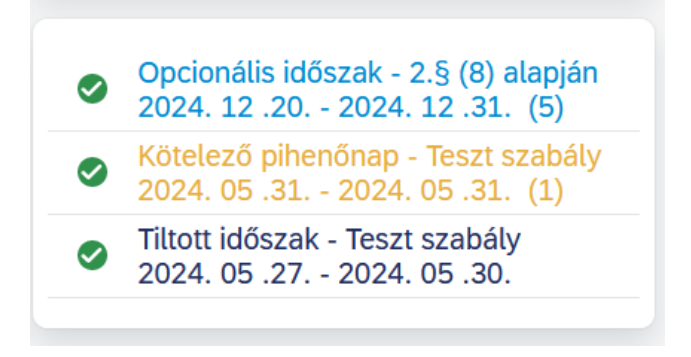

Szabadság rögzítését követően és a terv mentését megelőzően lehetőségünk van annak ellenőrzésére az Ellenőrzés gomb megnyomásával. Ilyenkor a rendszer felülvizsgálja, hogy a megadott feltételek szerint történt-e a szabadságterv rögzítése.

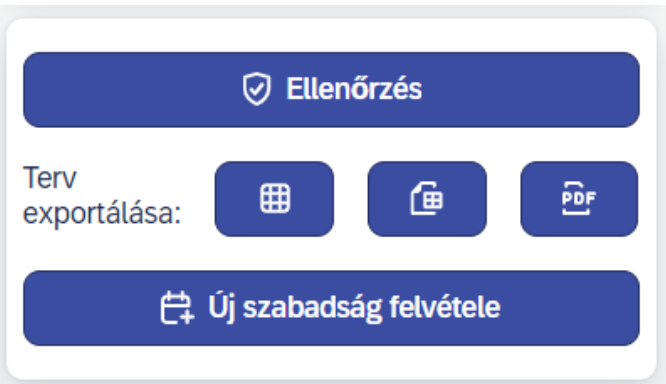

Ezt követően menthetjük a tervet és ezzel egyúttal elküldtük a vezető részére jóváhagyásra.

A Terv exportálása funkciógombokkal lehetőségünk van a rögzített szabadságnapok mentésére Excel, PDF vagy CSV formátumokban.

Minden művelet (rögzítés, módosítás, törlés) engedélyezési folyamatot indít el, mely a jóváhagyási folyamatban résztvevő vezető(k) általi elfogadás után lép hatályba. A vezetőnek a jóváhagyási folyamatban lehetősége van elfogadni és visszautasítani a kérelmet. Elfogadás esetén a szabadságterv életbe lép (kereszt jelenik meg a napok felett), elutasításkor viszont a felületen a visszautasított napok továbbra is kérelem státuszban maradnak (zászlós megjelenítés). Amennyiben a tervünket a vezető elutasítja vagy módosítást kér abban, a szabadságtervező felületre szükséges visszalépni a szükséges módosítások elvégzése és ismételt beküldés okán.

A jóváhagyási folyamat lezárulásáról a munkavállaló e-mailben értesítést kap.

Fontos! Az egészségügyi szolgálati jogviszony melletti másik (oktatói, kutatói) jogviszonnyal is rendelkező munkavállalóink csak a fő (az SAP-SF-EC munkavállalói önkiszolgáló felületén csillaggal jelölt) jogviszonyukra tudnak szabadságot tervezni a szabadságtervező felületen. Ennek oka, hogy a két jogviszony munkaidő szempontjából egynek minősül, a szabadság kiadása a két jogiszonyban párhuzamosan történik, így elegendő az egyik jogviszonyban (tipikusan az egészségügyi szolgálati jogviszonyban) tervezni.

De! Azoknak a többes jogviszonyos munkavállalóinknak, akiknek mind a kettő jogviszonyuk fő jogviszony (vagyis nem az egészségügyi szolgálati jogviszony mellett létrehozott oktatói, kutatói jogviszony), bár szintén csak az egyik ("fő"-nek beállított) jogviszonyukra tudnak a felületen szabadságot tervezni, a másik jogviszonnyal kapcsolatos szabadságnapok tervezése miatt kérjük vegyék fel a kapcsolatot a területi HR-ügyintézővel.

A munkavállalói önkiszolgáló felület főoldalán a Gyors műveletek között található Csapattávollétek megtekintése menüben láthatjuk a közvetlen kollégáink távolléteit.

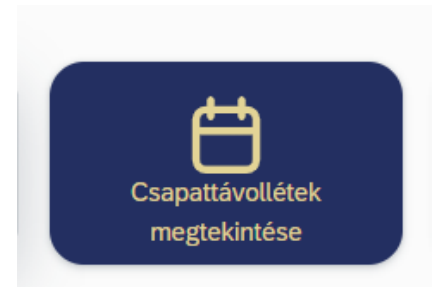

Az itt megjelenő információk figyelembevételével lehetőségünk van pontosabb, ütemezettebb, összehangolt szabadságtervezésre.

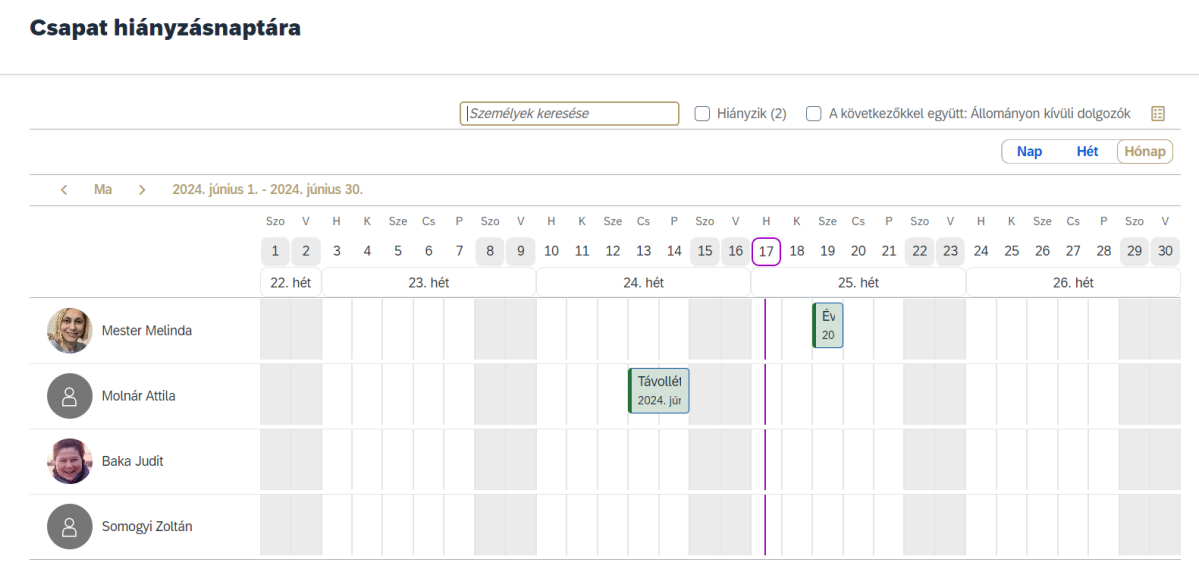

## Szabadságrögzítés az SAP-SF-EC távollétigénylő felületén (csak területi HR ügyintézőként és vezetőként elérhető funkció)

Fontos, hogy éves rendes szabadságot a távollétigénylési felületen csak a területi ügyintézőknek és vezetőknek van jogosultsága rögzíteni a hozzájuk tartozó munkavállalók részére. A munkavállaló önmagának éves szabadságot a szabadságtervező felületen tud csak rögzíteni.

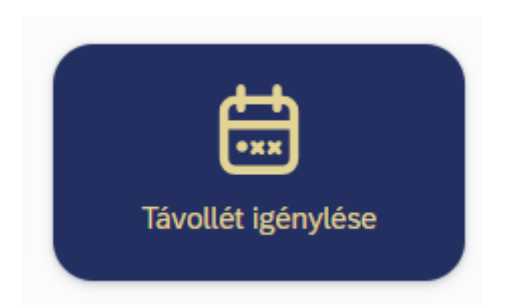

A távollétigénylő felületen a távollétek rögzítéséhez a fejlécben található keresőmezőbe írjuk be a dolgozó nevét vagy személyügyi törzsszámát.

Q

Műveletek vagy személyek keresése

A munkavállalói profilon a Távollétek menüre kattintva láthatjuk a közelgő távolléteket (hiányzásokat), valamint a felhasználható távollétkereteket (Hiányzásegyenlegek).

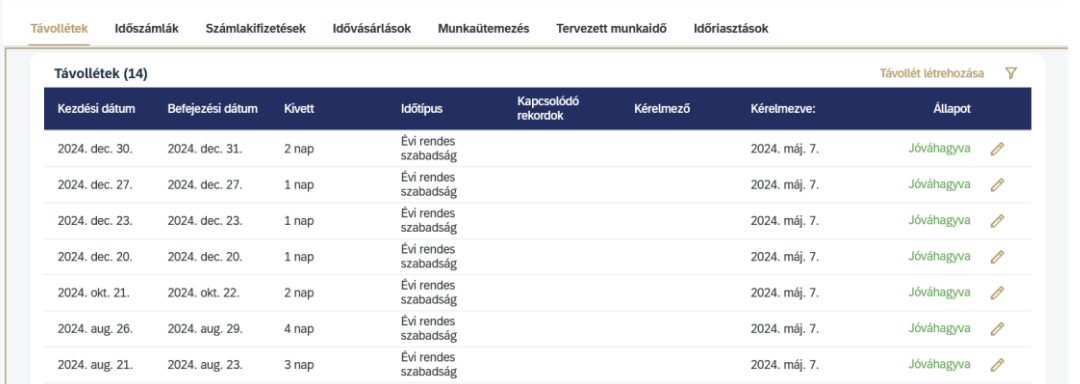

Válasszuk ki az Időadminisztráció menüt, mellyel egy összesítő felülethez érkezünk.

Ebben a menüben részletesen láthatjuk a dolgozói távolléteket időpont, távollétfajta (Időtípus) és állapot (Függőben, Jóváhagyva, Törölt) szerint.

Új távollét, szabadság rögzítését a Távollét létrehozására funkcióra kattintva tudunk indítani. A Küldés gombra kattintva a rögzített távollétigény engedélyezési folyamatot indít el.

Fontos, hogy visszamenőleges hatállyal a munkavállalónak nincs jogosultsága rögzíteni, módosítani, vagy törölni távollétet (kivéve június 1-16. között), erre csak a területi HR-ügyintézőnek és/vagy a vezetőnek van joga.

Távollét/éves szabadság módosítására és törlésére is van jogosultsága a területi HRügyintézőnek, valamint a vezetőnek. A Távollétek összesítő oldalán a ceruza ikonra kattintva tudjuk ezt megtenni.

Törléskor a nulla-egyenlegű szabadságkiadási kötelezettség megvalósulása érdekében szükséges a felszabaduló napokat a dolgozónak a szabadságtervező felületen, vagy az ügyintézőnek a távollétigénylő felületen más napra/napokra áttervezni.

Minden művelet (rögzítés, módosítás, törlés) engedélyezési folyamatot indít el (kivétel az "Jgazolatlan egész napos távollét" és a "Nem jgazolt betegség" távollétek kezelése), mely a jóváhagyási folyamatban résztvevő vezető(k) általi elfogadás után lép hatályba. A vezetőnek a jóváhagyási folyamatban lehetősége van elfogadni, delegálni és visszaküldeni a kérelmet.

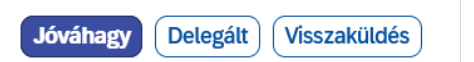

Elfogadás esetén a szabadságterv életbe lép, elutasításkor viszont törlésre kerül.

A jóváhagyási folyamat lezárulásáról (elfogadásról és visszautasításról) a munkavállaló e-mailben értesítést kap.

Az SAP-SF-EC főoldalán a Gyors műveletek között található a Csapattávollétek megtekintése csempe.

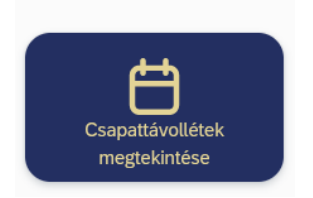

Erre az ikonra kattintva a vezetőnek lehetősége van a közvetlen munkatársai, valamint a közvetlen beosztottjai távolléteinek, szabadságainak nyomon követésére, mely támogatja, megkönnyíti a szabadság kiadásának engedélyezési folyamatát.

#### **Csapat hiányzásnaptára**

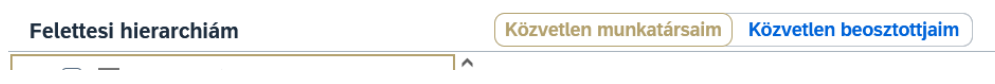